# 설치 안내서 **INSPIRON™**

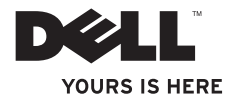

# 설치 안내서 **INSPIRON™**

정규 모델: W01B 정규 유형: W01B001

# 주**,** 주의 및 경고

#### 주**:** 주는 컴퓨터를 보다 효율적으로 사용하는 데 도움을 주는 중요 정보를 알려줍니다.

주의**:** 주의는 하드웨어의 손상 또는 데이터 유실 위험을 설명하며 이러한 문제를 방지할 수 있는 방법을 알려줍니다**.**

#### 경고**:** 경고는 재산상의 피해나 심각한 부상 또는 사망을 유발할 수 있는 위험이 있음을 알려줍니다**.**

Dell™ n 시리즈 컴퓨터를 구입한 경우 본 설명서의 Microsoft® Windows® 운영 체제에 관련된 사항들은 적용되지 않습니다.

#### 이 문서의 정보는 사전 통보 없이 변경될 수 있습니다**.**

#### **© 2009 Dell Inc.** 저작권 본사 소유**.**

\_\_\_\_\_\_\_\_\_\_\_\_\_\_\_\_\_\_

Dell Inc.의 서면 승인 없이 어떠한 방식으로든 본 자료를 무단 복제하는 행위는 엄격히 금지됩니다.

본 설명서에 사용된 상표: **Dell**, **DELL** 로고, **Inspiron**, **YOURS IS HERE** 및 **DellConnect**는 Dell Inc.의 상표입니다. **Intel**, **Pentium** 및 **Celeron**은 미국 및 기타 국가/지역에서 Intel Corporation의 등록 상표이며 **Core**는 상표입니다. **Microsoft** 및 **Windows**는 미국 및/또는 기타 국가/지역에서 Microsoft Corporation의 상표 또는 등록 상표입니다. **Bluetooth**는 Bluetooth SIG, Inc. 소유의 등록 상표이며 라이센스 계약에 따라 Dell에서 사용됩니다.

본 설명서에서 특정 회사의 상표 및 회사 이름 또는 제품을 지칭하기 위해 기타 상표나 상호를 사용할 수도 있습니다. Dell Inc.는 자사가 소유하고 있는 것 이외에 기타 모든 상표 및 상호에 대한 어떠한 소유권도 보유하지 않습니다.

#### **2009**년 **9**월 **P/N 1TYPN Rev. A00**

# 차례

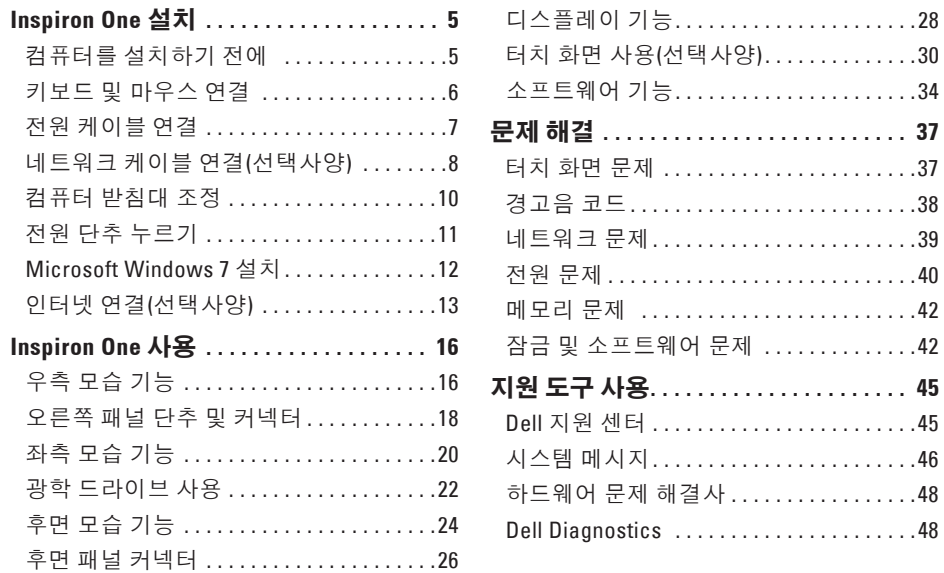

 $\ldots$  . 28  $\ldots$  . 30  $\ldots$  . . . 34

 $\ldots$  . . . 37

 $\ldots$  . . . 39  $\ldots$  . . . 40  $\ldots$  . . . 42  $\ldots$  . . . 42

 $\ldots$  . 48  $\ldots$  . 48

#### 차례

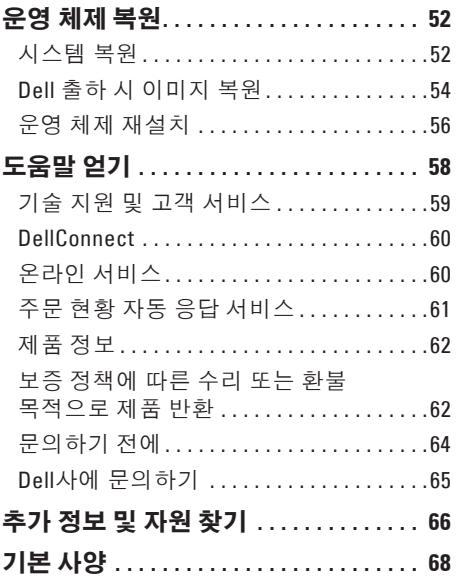

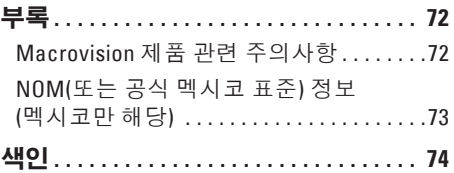

<span id="page-6-0"></span>이 항목에서는 Inspiron™ One 19T 설치에 대한 정보를 제공합니다.

경고**:** 이 항목의 절차를 시작하기 전에 컴퓨터와 함께 제공된 안전 정보를 읽어봅니다**.** 자세한 안전 모범 사례 정보는 **Regulatory Compliance(**규정 준수**)** 홈 페이지

**(www.dell.com/regulatory\_compliance)**를 참조하십시오**.**

주**:** 해당 컴퓨터의 서비스 태그는 컴퓨터 후면에 부착되어 있습니다. Dell 지원 웹 사이트에 액세스하거나 기술 지원을 요청할 때 이 코드를 사용하여 컴퓨터를 식별합니다.

# 컴퓨터를 설치하기 전에

컴퓨터를 배치할 때에는 전원에 쉽게 연결할 수 있는지, 제어부 및 연결부가 오른쪽에 놓이는지, 적절한 통풍이 가능한지, 컴퓨터를 놓을 장소가 평평한지 확인합니다.

Inspiron One 주변의 공기 흐름이 차단되면 컴퓨터가 과열될 수 있습니다. 과열을 방지하려면 컴퓨터의 후면에는 10.2cm (4인치), 나머지 모든 면에는 최소 5.1cm (2인치) 이상의 공간을 둡니다. 컴퓨터의 전원이 켜져 있는 경우에는 캐비닛이나 서랍과 같은 밀폐된 공간에 컴퓨터를 두지 마십시오.

### <span id="page-7-0"></span>키보드 및 마우스 연결

USB 키보드 및 마우스를 컴퓨터의 USB 커넥터에 연결합니다.

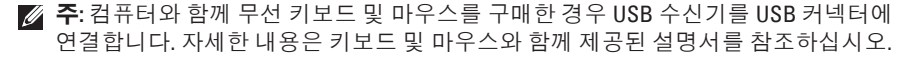

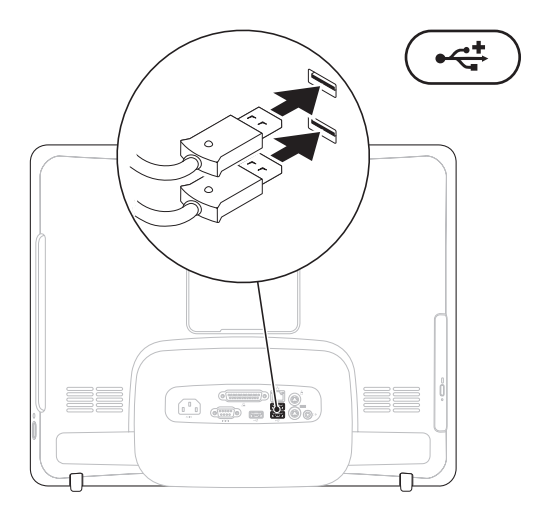

# <span id="page-8-0"></span>전원 케이블 연결

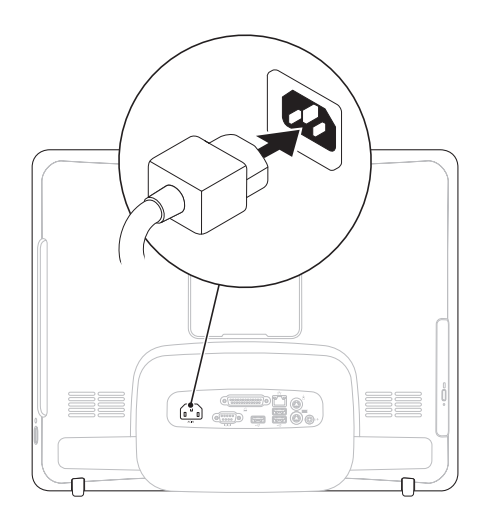

# <span id="page-9-0"></span>네트워크 케이블 연결**(**선택사양**)**

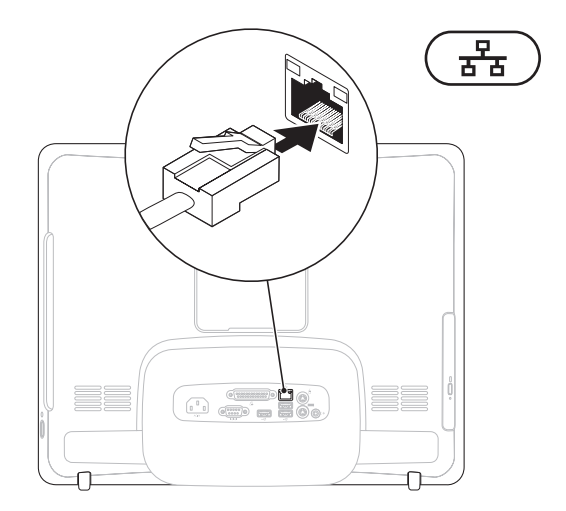

네트워크 연결은 이 컴퓨터를 설치하는 필수 사항은 아니지만 케이블 연결(예: 홈 케이블 모뎀 또는 이더넷 잭)을 사용하는 기존 네트워크 또는 인터넷 연결을 사용하는 경우 지금 연결할 수 있습니다.

주**:** 네트워크 커넥터에 연결할 때 이더넷 케이블(RJ45 커넥터)만 사용합니다. 전화선(RJ11 커넥터)을 네트워크 커넥터에 연결하지 마십시오.

컴퓨터를 네트워크 또는 광대역 장치에 연결하려면 네트워크 케이블의 한쪽 끝을 네트워크 포트 또는 광대역 장치에 연결합니다. 네트워크 케이블의 다른쪽 끝을 컴퓨터 후면 패널의 네트워크 커넥터(RJ45 커넥터)에 연결합니다. 딸깍 소리가 나면 네트워크 케이블이 올바르게 연결된 것입니다.

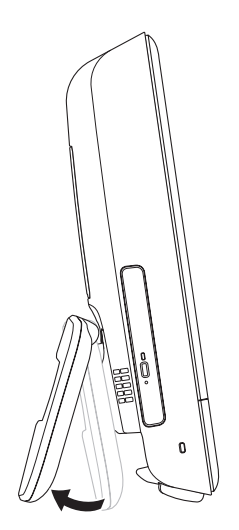

# <span id="page-11-0"></span>컴퓨터 받침대 조정 @@@@@@@@ZA3고: 받침대를 사용하여 컴퓨터를<br>이동하지 마십시오.

■ <del>주</del>: VESA 벽면 장착 상태로 컴퓨터를 사용할 경우 받침대를 접어야 합니다.

받침대를 당겨 디스플레이를 편안한 보기 각도로 조정합니다. 받침대를 펼치거나 접을 때 딸깍 소리가 들립니다. 해당 컴퓨터에서는 UL 인증된 VESA 벽면 장착 기능을 지원합니다. 올바른 장착을 위해 4mm 직경, 0.7피치 x 10.0mm 긴 나사 4개(각 방향)를 사용합니다.

# <span id="page-12-0"></span>전원 단추 누르기

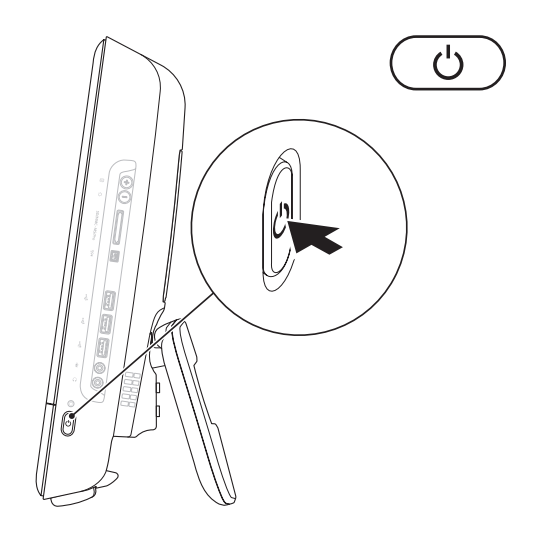

### <span id="page-13-0"></span>**Microsoft Windows 7** 설치

해당 Dell 컴퓨터에는 Microsoft ® Windows® 7 운영 체제가 미리 구성되어 있습니다. Windows를 처음 설치하는 경우에는 화면의 지침을 따릅니다. 이러한 단계는 필수이며 완료하는 데 시간이 좀 걸릴 수 있습니다. Windows 설치 화면에서 라이센스 계약 동의, 기본 설정, 인터넷 연결 설정을 포함한 여러 절차에 대해 안내합니다.

- 주의**:** 운영 체제를 설치하는 도중에 중단하지 마십시오**.** 그렇게 하면 컴퓨터를 사용할 수 없게 될 수도 있으며 운영 체제를 재설치해야 합니다**.**
- <del>주</del>: 최적의 컴퓨터 성능을 위해 **support.dell.com**에서 해당 컴퓨터의 최신 BIOS 및 드라이버를 다운로드하여 설치하는 것이 좋습니다.

# <span id="page-14-0"></span>인터넷 연결**(**선택사양**)**

인터넷에 연결하려면 외부 모뎀 또는 네트워크 연결 및 인터넷 서비스 공급자(ISP) 가 필요합니다.

컴퓨터 주문 시 외장형 USB 모뎀 또는 무선 LAN 어댑터를 주문하지 않은 경우 **www.dell.com**에서 구매할 수 있습니다.

#### 유선 연결 설정

- 전화 접속 연결을 사용하는 경우, 인터넷 연결을 설정하기 전에 전화선을 선택사양의 외장형 USB 모뎀 및 벽면 전화 커넥터에 연결합니다.
- DSL 또는 케이블/위성 모뎀 연결을 사용하는 경우 설치 지침은 해당 ISP 또는 셀룰러 전화 서비스에 문의합니다.

유선 인터넷 연결 설정을 완료하려면 [14](#page-15-0) 페이지 "인터넷 연결 설정"의 지침을 따릅니다.

#### 무선 연결 설정

■ 주: 무선 라우터를 설치하려면 라우터와 함께 제공된 설명서를 참조하십시오.

무선 인터넷 연결을 사용하려면 먼저 무선 라우터에 연결해야 합니다.

무선 라우터에 대한 연결을 설정하려면:

- **1.** 열려 있는 모든 파일을 저장하고 닫은 다음 실행 중인 모든 프로그램을 종료합니다.
- **2. Start(**시작**)** → **Control Panel(**제어판**)**→ **Network and Sharing Center(**네트워크 및 공유 센터**)**→ **Connect to a network (**네트워크에 연결**)**를 클릭합니다.

**3.** 화면의 지침에 따라 설정을 완료합니다.

#### <span id="page-15-0"></span>인터넷 연결 설정

ISP 및 ISP 제품은 국가/지역에 따라 달라집니다. 해당 국가/지역에서 제공되는 제품에 대해서는 해당 ISP에 문의합니다.

이전에는 성공적으로 연결되었지만 현재 인터넷에 연결할 수 없는 경우, 인터넷 서비스 공급자(ISP)의 서비스에 장애가 발생했을 수 있습니다. 해당 ISP에 문의하여 서비스 상태를 확인하거나 나중에 다시 연결합니다.

ISP 정보를 준비합니다. ISP가 없는 경우, **Connect to the Internet(**인터넷에 연결**)** 마법사를 사용하여 ISP를 찾을 수 있습니다. 인터넷 연결을 설정하려면:

- **1.** 열려 있는 모든 파일을 저장하고 닫은 다음 실행 중인 모든 프로그램을 종료합니다.
- **2. Start(**시작**)** → **Control Panel(**제어판**)**을 클릭합니다.
- **3. Network and Sharing Center(**네트워크 및 공유 센터**)**→ **Set up a new connection or network(**새 연결 또는 네트워크 설정**)**→ **Connect to the Internet(**인터넷에 연결**)** 을 클릭합니다. **Connect to the Internet (**인터넷에 연결**)** 창이 나타납니다.
- 주**:** 어떤 연결 방식을 선택해야 할지 모르는 경우 **Help me choose(**선택 방법**)** 를 클릭하거나 해당 ISP에 문의합니다.
- **4.** 화면의 지침에 따라 ISP가 제공한 설치 정보를 사용하여 설정을 완료합니다.

<span id="page-17-0"></span>이 항목에서는 Inspiron One에서 사용할 수 있는 기능에 대한 정보를 제공합니다.

# 우측 모습 기능

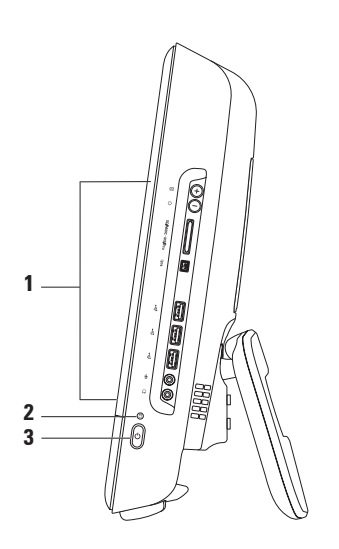

- **1** 오른쪽 패널 단추 및 커넥터 밝기를 조정하고 USB, 오디오 및 기타 장치를 적절한 커넥터에 연결합니다.
- **2** 하드 드라이브 작동 표시등 컴퓨터가 데이터를 읽거나 쓸 때 켜집니다. 표시등이 깜박이면 하드 드라이브가 작동함을 나타냅니다.

주의**:** 데이터 유실을 방지하려면 하드 드라이브 작동 표시등이 깜박이는 동안에 컴퓨터를 끄거나 컴퓨터를 이동하거나 받침대를 조정하지 마십시오**.**

- 3 │<mark>♡│저워 다추 및 표시등</mark> 이 단추를 누르면 컴퓨터가 켜지거나 꺼집니다. 이 단추의 중간에 있는 표시등은 다음과 같은 전원 상태를 나타냅니다.
	- 호박색으로 켜짐 시스템 보드가 초기화를 시작할 수 없습니다. 시스템 보드 또는 전원 공급 장치에 문제가 있을 수 있습니다. Dell사에 문의합니다([65](#page-66-1)페이지 "Dell사에 문의하기" 참조).
	- 호박색으로 깜박임 전원 공급 시 자체 검사(POST) 중에 컴퓨터에서 오류가 감지되었습니다. Dell사에 문의합니다[\(65](#page-66-1)페이지 "Dell사에 문의하기" 참조).
	- 흰색으로 깜박임 컴퓨터가 절전 모드에 있습니다.
	- 흰색으로 켜짐 컴퓨터가 켜져 있습니다.
	- 꺼짐 컴퓨터가 꺼져 있거나 최대 절전 상태에 있습니다.

# <span id="page-19-0"></span>오른쪽 패널 단추 및 커넥터

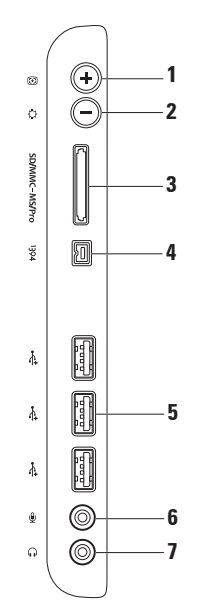

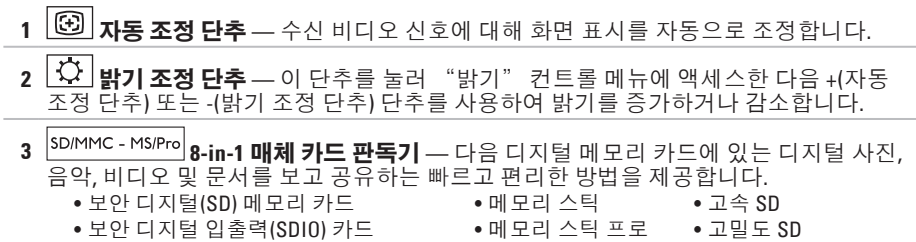

• 멀티미디어 카드(MMC)

- xD-Picture 카드
- **4 IEEE 1394a** 커넥터 디지털 비디오 카메라와 같은 고속 직렬 멀티미디어 장치에 연결합니다.
- **5 USB 2.0** 커넥터**(3**개**)** 마우스, 키보드, 프린터, 외부 드라이브 또는 MP3 플레이어와 같은 USB 장치에 연결합니다.
- **6** 마이크로폰 또는 입력 라인 커넥터 마이크로폰에 연결하거나 오디오 프로그램과 함께 사용되는 입력 신호에 연결합니다.
- <mark>7 │ 师│ 헤드폰 또는 출력 라인 커넥터</mark> 한 쌍의 헤드폰에 연결하거나 전원이 켜진 스피커나 사운드 시스템에 연결합니다.

주**:** 전원이 켜진 스피커 또는 사운드 시스템에 연결하려면 컴퓨터 후면의 출력 라인 커넥터를 사용합니다.

<span id="page-21-0"></span>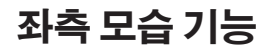

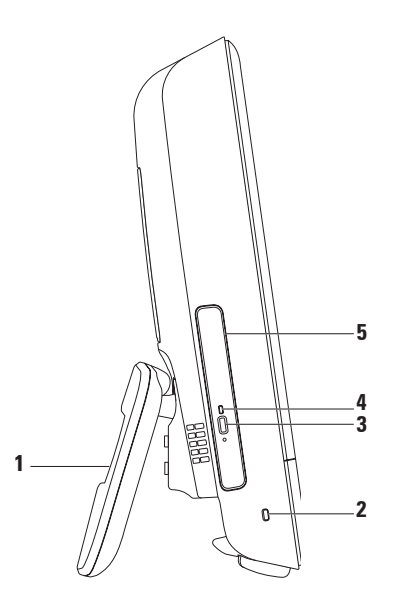

- **1** 컴퓨터 받침대 컴퓨터에 안정성을 제공하고 디스플레이를 편안한 보기 각도로 조정할 수 있도록 합니다.
- **2** 보안 케이블 슬롯 시중에서 판매하는 보안 케이블을 컴퓨터에 장착합니다.
- **3** 광학 드라이브 꺼내기 단추 눌러서 광학 드라이브를 엽니다.
- **4** 광학 드라이브 표시등 광학 드라이브 꺼내기 단추를 누르거나 디스크를 읽는 도중에 깜박입니다.
- **5** 광학 드라이브 CD 및 DVD를 재생하거나 기록합니다. 디스크의 인쇄된 면이 사용자를 향하도록 디스크를 놓았는지 확인합니다.

### <span id="page-23-0"></span>광학 드라이브 사용

주의**:** 디스크 트레이를 열거나 닫을 때 누르지 마십시오**.** 드라이브를 사용하지 않을 때는 트레이를 닫아둡니다**.**

주의**:** 디스크를 재생하거나 기록할 때 컴퓨터를 이동하지 마십시오**.**

**1.** 광학 드라이브의 꺼내기 단추를 누릅니다.

**2.** 디스크의 인쇄된 면이 사용자를 향하도록 디스크를 놓고 회전판에 디스크를 고정합니다.

**3.** 광학 드라이브 트레이를 다시 드라이브에 밀어 넣습니다.

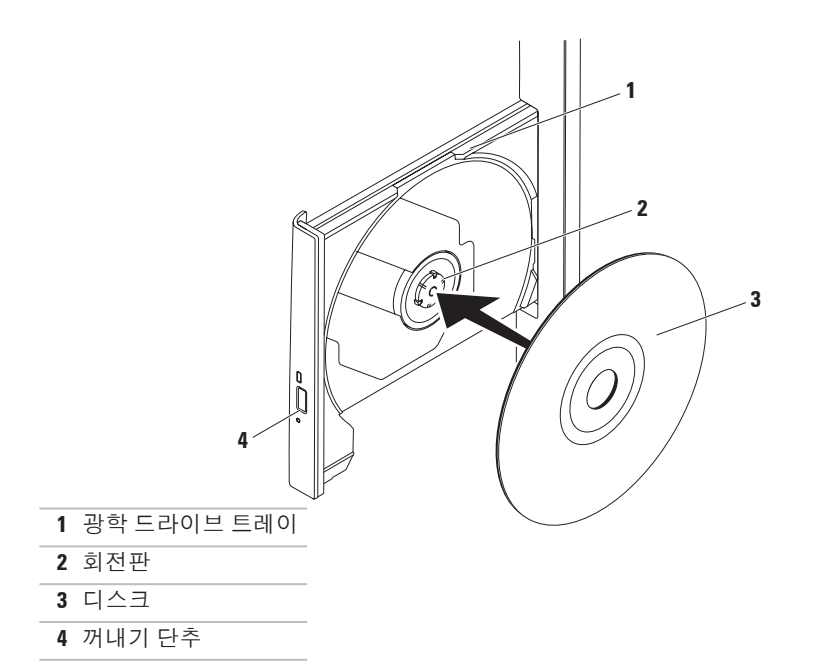

<span id="page-25-0"></span>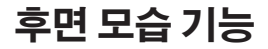

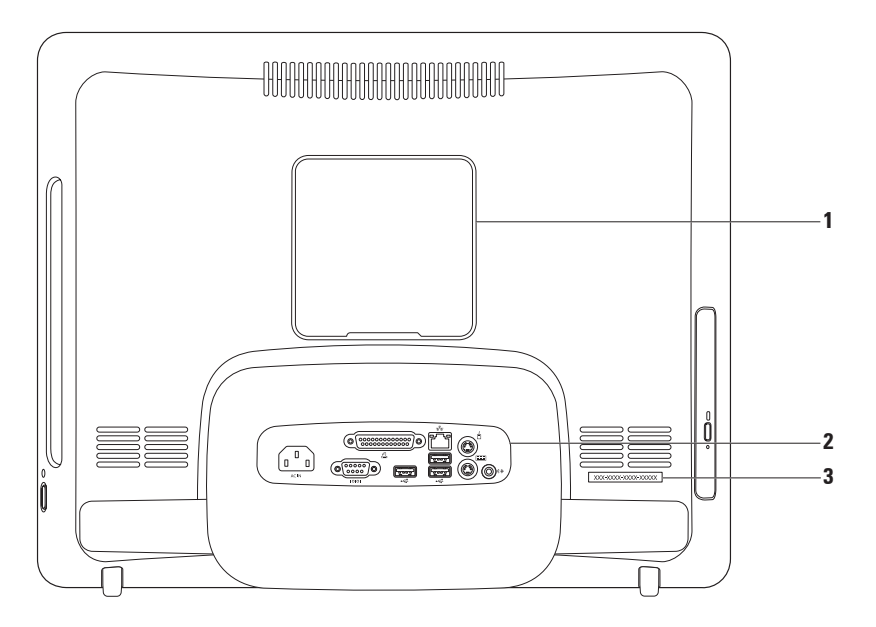

- **1 VESA** 장착 덮개 VESA 장착 나사 구멍을 덮습니다. VESA 장착용으로 컴퓨터를 설치할 때 이 덮개를 분리합니다. **www.dell.com** 에서 다양한 VESA 장착용 장치 중 하나를 구매할 수 있습니다.
- **2** 후면 패널 커넥터 USB, 오디오 및 기타 장치를 적절한 커넥터에 연결합니다.
- **3** 서비스 태그**/**특급 서비스 코드 **support.dell.com**을 사용하거나 기술 지원에 문의할 때 이 정보를 사용하여 컴퓨터를 식별합니다.

# <span id="page-27-0"></span>후면 패널 커넥터

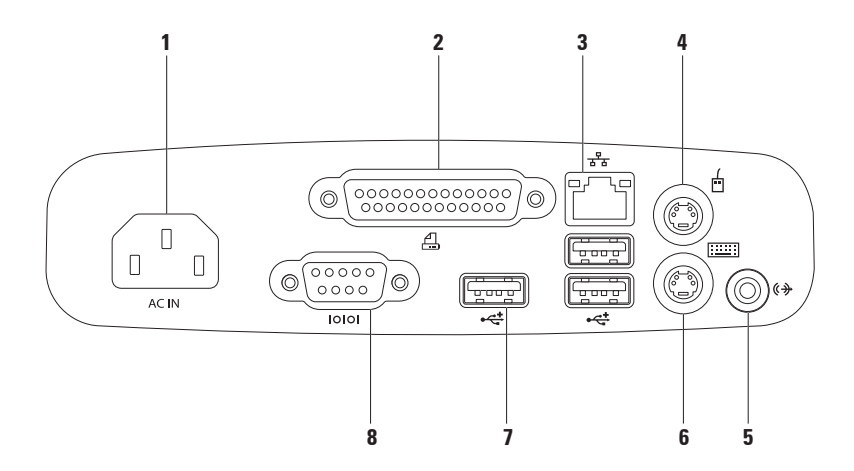

#### 1 <sup>|ACIN|</sup>저워 커넥터 — 전원 케이블에 연결합니다. 이 커넥터의 모양은 다를 수 있습니다.

- <mark>2</mark> │ ▲│ 병렬 커넥터 이전 모델의 프린터 및 스캐너에 연결합니다.
- 3  $\boxed{\frac{3}{3}}$  네트워크 커넥터 유선 네트워크를 사용하는 경우 컴퓨터를 네트워크 또는 광대역 장치에 연결합니다. 커넥터 옆에 있는 두 개의 표시등은 유선 네트워크 연결의 상태 및 작동을 표시합니다.
- **4 PS/2** 마우스 커넥터 표준 PS/2 마우스에 연결합니다.
- 5  $|\mathbf{O}|\mathbf{A}|\mathbf{A}=\mathbf{B}|$  **3 커넥터** 전원이 켜진 스피커 또는 사운드 시스템에 연결합니다.
- **6 PS/2** 키보드 커넥터 표준 PS/2 키보드에 연결합니다.
- **7 USB 2.0** 커넥터**(3**개**)** 마우스, 키보드, 프린터, 외장형 드라이브 또는 MP3 플레이어와 같은 USB 장치에 연결합니다.
- 8  $\overline{1000}$  **직렬 커넥터** 이전 모델의 프린터 및 외부 모뎀에 연결합니다.

<span id="page-29-0"></span>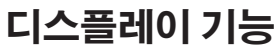

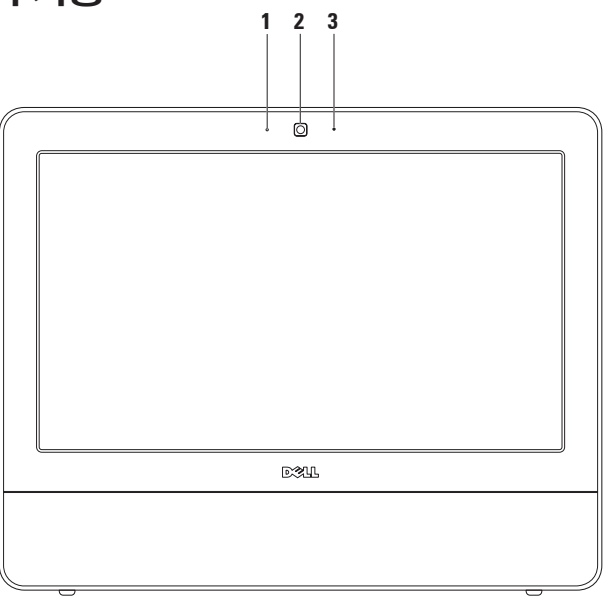

#### 카메라 작동 표시등 — 카메라가 켜져 있는지 여부를 나타냅니다.

카메라 — 비디오 캡쳐, 회의 및 채팅을 위한 장착형 카메라입니다.

마이크로폰 — 비디오 채팅 및 음성 기록을 위한 고품질 사운드를 제공합니다.

# <span id="page-31-0"></span>터치 화면 사용**(**선택사양**)**

해당 Inspiron One의 터치 화면 기능은 컴퓨터를 대화식 화면 표시 모드로 전환시킵니다.

#### **Dell Touch Zone**

Dell Touch Zone 소프트웨어를 실행하려면 **Start(**시작**)** → **Dell Touch Zone**을 클릭합니다.

Dell Touch Zone을 사용하여 다음과 같은 기능에 액세스할 수 있습니다.

- Picture Viewer(사진 뷰어) 사진을 보고 정리하고 편집합니다.
- Dell Touch Cam(Dell 터치 캠) 내장형 카메라를 사용하여 홈 비디오를 캡처합니다. 인터넷에 연결되어 있는 경우 비디오를 **YouTube**에 업로드할 수 있습니다.
- Notes Creator(메모 작성기) 키보드로 입력하거나 손으로 쓴 메모를 작성합니다. 이러한 메모는 다음 번 Dell Touch Zone에 액세스할 때 게시판에 나타납니다.
- Drum Zone(드럼 존) 컴퓨터에서 음악을 만들거나 전자 음향 합성 타악기로 음악을 연주할 수 있습니다.
- You Paint(그림판) 이 소프트웨어를 사용하여 그림을 그리고 페인트하거나 사진을 편집할 수 있습니다.
- Games(게임) 터치를 사용하여 Windows 게임을 선택하여 즐길 수 있습니다.
- Music(음악) 음악을 재생하고 재생 목록을 작성하고 앨범, 아티스트 또는 노래 제목별로 음악 파일을 찾아볼 수 있습니다.
- Internet Explorer 멀티 터치 기술을 사용하여 인터넷을 탐색합니다. 원하는 링크를 터치합니다.
- Help(도움말) 터치 화면을 사용하는 방법에 대한 자세한 내용을 보려면 도움말 기능을 사용합니다.

#### 터치 화면 동작

주**:** 이러한 동작 중 일부는 Dell Touch Zone 외에서는 작동하지 않을 수 있습니다.

확대**/**축소**(Zoom)**

화면 콘텐츠의 크기를 증가하거나 축소할 수 있습니다.

핀치**(Pinch)** — 화면에서 두 손가락을 벌리거나 가까이로 모아 화면을 확대하거나 축소할 수 있습니다.

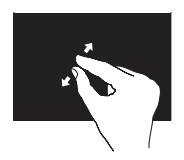

확대하려면: 확대하려면 활성 창에서 두 손가락을 벌립니다.

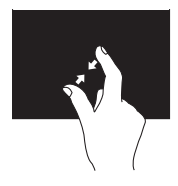

축소하려면: 축소하려면 활성 창에서 두 손가락을 가까이로 모읍니다.

드웰**(Dwell)** 오른쪽 단추 클릭과 비슷하게 추가 정보에 액세스할 수 있습니다.

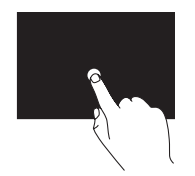

상황에 맞는 메뉴를 열려면 터치 화면을 한 손가락으로 누르고 있습니다.

#### 플릭**(Flick)**

플릭 방향에 따라 콘텐츠를 앞으로 또는 뒤로 이동할 수 있습니다.

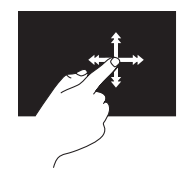

책장을 번지듯이 활성 창에서 콘텐츠를 이동하려면 손가락을 원하는 방향으로 빠르게 움직입니다. 재생 목록의 이미지나 노래와 같은 콘텐츠를 탐색하는 경우 플릭하여 수직으로 이동할 수도 있습니다.

스크롤**(Scroll)**

콘텐츠를 스크롤할 수 있습니다.

초점이동**(Pan)** — 전체 객체가 보이지 않는 경우 선택한 객체의 초점을 이동할 수 있습니다.

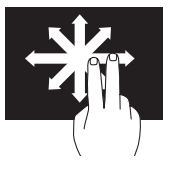

선택한 객체를 초점이동하여 스크롤하려면 두 손가락을 원하는 방향으로 움직입니다.

수직 스크롤**(Scroll Vertical)** — 활성 창에서 위 또는 아래로 스크롤할 수 있습니다.

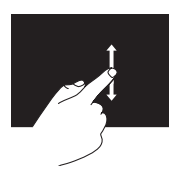

수직 스크롤링을 활성화하려면 손가락을 위 또는 아래로 움직입니다.

#### 수평 스크롤**(Scroll Horizontal)** — 활성 창에서 왼쪽 또는 오른쪽으로 스크롤할 수 있습니다.

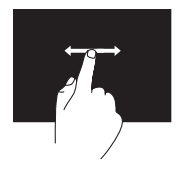

수평 스크롤링을 활성화하려면 손가락을 왼쪽 또는 오른쪽으로 움직입니다.

회전**(Rotate)**

화면에서 활성 콘텐츠를 회전할 수 있습니다.

기울기**(Twist)** — 두 손가락으로 활성 콘텐츠를 90°씩 회전할 수 있습니다.

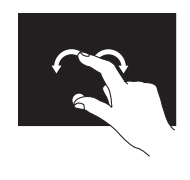

손가락 또는 엄지손가락을 제자리에 놓고 다른 손가락을 호형 방향으로 오른쪽 또는 왼쪽으로 움직입니다. 두 손가락을 원형으로 움직여서 활성 콘텐츠를 회전할 수도 있습니다.

# <span id="page-35-0"></span>소프트웨어 기능

■ 주: 이 항목에 설명된 기능에 대한 자세한 내용은 하드 드라이브 또는 **support.dell.com/manuals** 에 있는 **Dell** 기술 설명서를 참조하십시오.

### 생산성 및 통신

컴퓨터로 프레젠테이션, 안내 책자, 인사 카드, 파일러 및 스프레드시트를 만들 수 있으며 디지털 사진과 이미지를 보고 편집할 수도 있습니다. 구매 주문서를 참조하여 컴퓨터에 설치된 소프트웨어를 확인합니다.

인터넷에 연결하면 웹 사이트에 액세스하거나, 전자 우편 계정을 설정하거나, 파일을 업로드 및 다운로드하고 다른 연관된 작업을 수행할 수 있습니다.

#### 엔터테인먼트 및 멀티미디어

컴퓨터로 비디오를 보거나, 게임을 하고, 자신의 CD를 만들거나, 음악을 감상하고 라디오 방송을 청취할 수 있습니다. 해당 광학 디스크 드라이브는 CD와 DVD를 포함한 여러 디스크 매체 형식을 지원할 수 있습니다.

디지털 카메라와 휴대 전화와 같은 휴대용 장치에서 사진 및 비디오 파일을 다운로드하거나 복사할 수 있습니다. 선택사양의 소프트웨어 응용 프로그램을 사용하면 음악 및 비디오 파일을 구성하거나 생성할 수 있습니다. 이러한 파일은 디스크에 기록하거나, MP3 플레이어 또는 휴대용 엔터테인먼트 장치 등의 휴대용 제품에 저장할 수 있습니다.
## 바탕 화면 사용자 지정

해당 운영 체제에서 사용 가능한 사용자 지정 옵션을 사용하여 모양, 해상도, 배경 무늬, 화면 보호기 등을 변경할 수 있습니다.

- **1.** 바탕 화면에서 마우스 오른쪽 단추를 클릭합니다.
- **2. Personalize(**개인 설정**)**를 클릭하여 **Change the visuals and sounds on your computer (**컴퓨터의 시각 효과 및 소리 변경**)** 창을 열고 사용자 지정 옵션에 대해 자세히 알아봅니다.

### 에너지 설정 사용자 지정

운영 체제의 전원 옵션을 사용하여 컴퓨터에서 전원 설정을 구성할 수 있습니다. Dell 컴퓨터에 설치된 Microsoft ® Windows® 운영 체제에서는 다음과 같은 옵션을 제공합니다.

**• Dell** — Dell 향상된 기능을 사용한 권장 기본 전원 계획입니다. 필요할 때는 전체 성능을 제공하면서 비활성 상태에서는 전원을 절약합니다.

- **• Power saver(**절전**)** 컴퓨터의 수명을 최대화하기 위해 시스템 성능을 저하시키거나, 컴퓨터를 사용하는 동안 에너지 소비량을 감소시켜서 컴퓨터의 전원을 절약합니다.
- **• Balanced(**균형 조정**)** 가능한 하드웨어에서만 에너지를 절약하여 컴퓨터의 성능 균형을 자동으로 유지합니다.
- **• High performance(**고성능**)** 사용자의 작업에 프로세서 속도를 적용하고 시스템 성능을 최대화하여, 컴퓨터에서 최고 수준의 시스템 성능을 제공합니다.

## 새 컴퓨터로 정보 전송

새 컴퓨터로 정보를 전송하려면:

- **1. Start(**시작**)** → **Control Panel(**제어판**)**→ **Getting Started(**시작하기**)**→ **Transfer files from another computer(**다른 컴퓨터에서 파일 전송**)**를 클릭합니다.
- **2. Windows Easy Transfer(Windows** 사용자 환경 전송**)** 마법사의 지침을 따릅니다.

### **Inspiron One** 사용

## 데이터 백업

컴퓨터의 파일 및 폴더는 주기적으로 백업하는 것이 좋습니다. 파일을 백업하려면:

- **1. Start(**시작**)** → **Control Panel(**제어판**)**→ **Back Up and Restore(**백업 및 복원**)**를 클릭합니다.
- **2. Set up backup...(**백업 설정**...)**을 클릭합니다.
- **3. Configure Backup(**백업 구성**)** 마법사의 지침을 따릅니다.

# <span id="page-38-0"></span>문제 해결

이 항목에서는 컴퓨터에 대한 문제 해결 정보를 제공합니다. 다음 지침에 따라 수행해도 문제를 해결할 수 없는 경우에는 [45](#page-46-0) 페이지 "지원 도구 사용" 또는 [65](#page-66-0)페이지 "Dell 사에 문의하기"를 참조하십시오.

# 터치 화면 문제

멀티 터치 기능의 일부 또는 전체가 작동하지 않음 —

• 특정 터치 및 멀티 터치 기능이 비활성화되었을 수 있습니다. 이러한 기능을 활성화하려면 시스템 트레이의 **Flicks(**플릭**)** 아이콘을 더블 클릭합니다. **Pen and Touch(**펜 및 터치**)** 창에서 **Touch (**터치**)** 탭을 선택하고 **Use your finger as an input device(**손가락을 입력 장치로 사용**)** 및 **Enable multi-touch gestures and inking (**멀티 터치 동작 및 잉킹 사용**)** 옵션이 선택되어 있는지 확인합니다.

- 터치 화면은 출하 시 보정되며 다시 보정할 필요가 없습니다. 터치 화면을 보정하려는 경우에는 **Start(**시작**)** → **Control panel(**제어판**)**→ **Table PC Settings (Table PC** 설정**)**→ **Calibrate...(**보정**...)**를 클릭합니다.
- <mark>※ 주</mark>: 잘못 보정할 경우 터치 민감도가 부정확해질 수 있습니다.

### 터치 화면이 민감도를 인식하지 못하는

경우 — 터치 화면에 터치 센서를 막는 외부 입자(예: 스티키 노트)가 있을 수 있습니다. 이러한 입자를 제거하려면:

**1.** 컴퓨터를 끕니다.

**2.** 전원 코드를 벽면 콘센트에서 분리합니다.

### 주의**:** 터치 화면에 직접 물이나 세제를 뿌리지 마십시오**.**

**3.** 보풀이 없는 깨끗한 천으로 터치 화면의 표면과 주변을 닦아 먼지 또는 손자국을 제거할 수 있습니다. 필요한 경우 천을 중성 비연마용 세제나 물에 적셔 닦을 수 있지만 화면에 직접 물이나 세제를 뿌리지 마십시오.

# 경고음 코드

오류나 문제가 있는 경우 컴퓨터를 시작할 때 일련의 경고음이 발생합니다. 이러한 경고음을 경고음 코드라고 하며 문제를 식별합니다. 경고음 코드를 기록하고 Dell 사에 문의합니다[\(65](#page-66-0)페이지 "Dell사에 문의하기" 참조).

#### 일련의 경고음

#### **(**경고음 코드**)** 가능한 문제

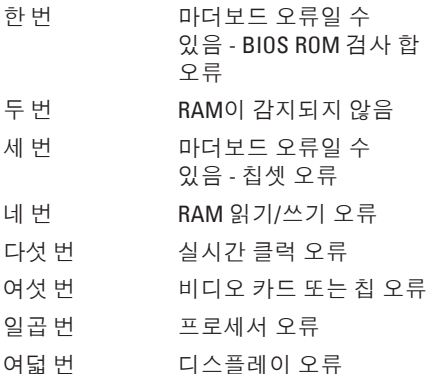

# 네트워크 문제

## 무선 연결

### 무선 네트워크 연결이 끊긴 경우 —

무선 라우터가 오프라인이거나 무선 기능이 컴퓨터에서 비활성화되었습니다.

- 무선 라우터의 전원이 켜져 있고 데이터 원본에 연결되어 있는지 확인합니다 (케이블 모뎀 또는 네트워크 허브).
- 간섭이 발생하여 무선 연결이 차단되거나 방해될 수 있습니다. 컴퓨터를 무선 라우터와 가까운 위치로 이동시킵니다.
- 무선 라우터에 다시 연결합니다([14](#page-15-0)페이지 "무선 연결 설정" 참조).

### 유선 연결

유선 네트워크 연결이 끊긴 경우 — 케이블이 느슨하게 연결되었거나 손상되었습니다.

• 케이블이 올바르게 연결되어 있고 손상되지 않았는지 확인합니다.

내장형 네트워크 커넥터의 연결 무결성 표시등을 통해 연결이 작동하는지 확인하고 연결 상태에 대한 정보를 확인할 수 있습니다. 연결 무결성 표시등

- 녹색 10/100Mbps 네트워크 및 컴퓨터 간의 연결 상태가 좋음을 나타냅니다.
- 주황색 1000Mbps 네트워크 및 컴퓨터 간의 연결 상태가 좋음을 나타냅니다.
- 꺼짐 컴퓨터가 물리적 네트워크 연결을 감지하지 못하고 있음을 나타냅니다.

주**:** 네트워크 커넥터의 연결 무결성 표시등은 유선 케이블 연결 확인용으로만 사용되며 무선 연결 상태를 확인할 수는 없습니다.

전원 문제

전원 표시등이 꺼져 있는 경우 — 컴퓨터가 꺼져 있거나 전력이 공급되지 않습니다. 시스템 보드에 문제가 있을 수도 있습니다.

- 정상적인 작동을 재개하려면 전원 단추를 누릅니다.
- 전원 케이블이 전원 스트립에 연결되어 있으면 전원 스트립이 전원 콘센트에 연결되어 있고 전원 스트립의 전원이 켜져 있는지 확인합니다. 전원 보호 장치, 전원 스트립 및 전원 확장 케이블을 사용하지 않아도 컴퓨터의 전원이 올바르게 켜지는지 확인합니다.
- 램프와 같은 다른 장치를 연결하여 전원 콘센트에 아무 이상이 없는지 검사합니다.
- 문제가 지속되면 Dell사에 문의합니다([65](#page-66-0) 페이지 "Dell사에 문의하기" 참조).

### 전원 표시등이 흰색으로 켜져 있고 컴퓨터가 응답하지 않는 경우 —

Dell사에 문의합니다([65](#page-66-0)페이지 "Dell사에 문의하기" 참조).

#### 전원 표시등이 흰색으로 깜박이는 경우 —

컴퓨터가 절전 모드에 있습니다. 키보드의 키를 누르거나 마우스를 움직이거나 전원 단추를 눌러 정상적인 작동을 재개합니다.

#### 전원 표시등이 호박색으로 켜져 있는 경우 —

시스템 보드가 초기화를 시작할 수 없습니다. 시스템 보드 또는 전원 공급 장치에 문제가 있을 수 있습니다. 지원이 필요하면 Dell사에 문의합니다([65](#page-66-0)페이지 "Dell사에 문의하기" 참조).

### 전원 표시등이 호박색으로 깜박이는 경우 —

POST 중에 컴퓨터에서 오류가 감지되었습니다. 표시등이 깜박이고 BIOS 경고음 코드가 세 번 발생하여 오류가 있음을 나타냅니다. 지원이 필요하면 Dell사에 문의합니다([65](#page-66-0)페이지 "Dell사에 문의하기" 참조).

컴퓨터의 수신을 방해하는 간섭이 발생하는 경우 — 원하지 않는 신호가 다른 신호를 방해하거나 차단함으로써 간섭을 발생시킵니다. 간섭을 유발할 수 있는 요인은 다음과 같습니다.

- 전원, 키보드 및 마우스 확장 케이블
- 하나의 전원 스트립에 너무 많은 장치를 연결한 경우
- 여러 개의 전원 스트립을 동일한 전원 콘센트에 연결한 경우

# 메모리 문제

### 메모리 부족 메시지가 표시되는 경우 —

- 열려 있는 모든 파일을 저장하고 닫은 다음 사용하지 않는 모든 프로그램을 종료하면 문제가 해결되는지 확인합니다.
- 최소 메모리 요구사항은 소프트웨어 설명서를 참조하십시오. 지원이 필요하면 Dell사에 문의합니다([65](#page-66-0)페이지 "Dell사에 문의하기" 참조).
- Dell Diagnostics를 실행합니다[\(48](#page-49-0)페이지 "Dell Diagnostics" 참조).

### 기타 메모리 문제가 발생하는 경우 —

- Dell Diagnostics를 실행합니다[\(48](#page-49-0)페이지 "Dell Diagnostics" 참조).
- Dell사에 문의합니다([65](#page-66-0)페이지 "Dell사에 문의하기" 참조).

# <span id="page-43-0"></span>잠금 및 소프트웨어 문제

컴퓨터가 시작되지 않는 경우 — 전원 케이블이 컴퓨터와 전원 콘센트에 단단히 연결되어 있는지 확인합니다.

### 프로그램이 응답하지 않는 경우 —

프로그램을 종료합니다.

**1.** <Ctrl><Shift><Esc> 키를 동시에 누릅니다.

- **2. Applications(**응용 프로그램**)**를 클릭합니다.
- **3.** 응답하지 않는 프로그램을 선택합니다.

**4. End Task(**작업 끝내기**)**를 클릭합니다.

### 프로그램이 계속 충돌하는 경우 —

소프트웨어 설명서를 확인합니다. 필요한 경우 프로그램을 제거한 다음 다시 설치합니다.

주**:** 소프트웨어는 일반적으로 설명서 또는 CD에 설치 지침이 수록되어 있습니다.

### 컴퓨터가 응답하지 않거나 청색 화면이 나타나는 경우 —

### 경고**:** 운영 체제 종료를 수행하지 않으면 데이터가 유실될 수 있습니다**.**

키보드의 키를 누르거나 마우스를 움직여도 응답이 없으면 컴퓨터가 꺼질 때까지 8~10초 정도 손을 떼지 말고 전원 단추를 누른 다음 컴퓨터를 재시작합니다.

### 프로그램이 이전의 **Microsoft ® Windows®** 운영 체제용으로 설계된 경우 —

프로그램 호환성 마법사를 실행합니다. 프로그램 호환성 마법사는 프로그램이 이전 버전의 Microsoft Windows 운영 체제 환경과 유사한 환경에서 실행되도록 프로그램을 구성합니다.

- **1. Start(**시작**)** 를 클릭합니다.
- **2.** 검색 상자에서 Use an older program with this version of Windows(프로그램 호환성 설정)를 입력하고 <Enter> 키를 누릅니다.
- **3. Program Compatibility(**프로그램 호환성**)** 마법사의 지침을 따릅니다.

### 기타 소프트웨어 문제가 있는 경우 —

- 오류 코드 및 문제 설명을 기록하고 Dell 사에 문의합니다[\(65](#page-66-0)페이지 "Dell사에 문의하기" 참조).
- 파일을 바로 백업합니다.
- 바이러스 검색 프로그램을 사용하여 하드 드라이브 또는 CD를 검사합니다.
- 열려 있는 모든 파일 또는 프로그램을 저장하고 닫은 다음 **Start(**시작**)** 메뉴를 통해 컴퓨터를 종료합니다.

문제 해결

- 문제 해결 정보는 소프트웨어 설명서를 확인하거나 소프트웨어 제조업체에 문의합니다.
	- 프로그램이 컴퓨터에 설치된 운영 체제와 호환되는지 확인합니다.
	- 컴퓨터가 소프트웨어를 실행하는 데 필요한 최소 하드웨어 요구사항을 충족시키는지 확인합니다. 자세한 내용은 소프트웨어 설명서를 참조하십시오.
	- 프로그램을 올바르게 설치하고 구성했는지 확인합니다.
	- 장치 드라이버가 프로그램과 충돌하지 않는지 확인합니다.
	- 필요한 경우 프로그램을 제거한 다음 다시 설치합니다.

# <span id="page-46-0"></span>지원 도구 사용

# **Dell** 지원 센터

**Dell** 지원 센터는 필요한 서비스, 지원 및 시스템별 정보를 찾을 수 있도록 도와줍니다.

응용 프로그램을 실행하려면 작업 표시줄의 ☞ 아이콘을 클릭합니다.

**Dell** 지원 센터 홈 페이지에는 해당 컴퓨터의 모델 번호, 서비스 태그, 특급 서비스 코드 및 서비스 연락처 정보가 표시됩니다.

홈 페이지에는 다음 정보에 액세스할 수 있는 링크도 제공됩니다.

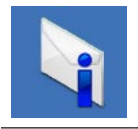

경고(기술 지원은 컴퓨터에 관련된 사항을 경고함)

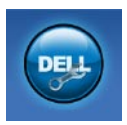

**Dell** 지원(DellConnect ™를 통한 기술 지원, 고객 서비스, 교육 및 자습서, Dell on Call을 사용하여 Dell사에 문의하는 방법에 대한 도움말 및 PC CheckUp을 사용한 온라인 검색)

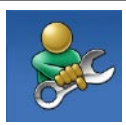

자체 도움말(문제 해결, 보안, 시스템 성능, 네트워크/ 인터넷, 백업/복구 및 Windows 운영 체제)

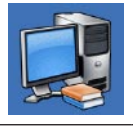

해당 시스템 정보(시스템 설명서, 보증 정보, 시스템 정보, 업그레이드 및 보조프로그램)

**Dell** 지원 센터 및 사용 가능한 지원 도구에 대한 자세한 내용을 보려면 **support.dell.com** 에서 **서비스** 탭을 클릭합니다.

지원 도구 사용

## 시스템 메시지

컴퓨터에 문제나 오류가 발생하면 원인을 식별하거나 문제 해결에 필요한 조치를 알려 주는 시스템 메시지가 나타날 수 있습니다.

주**:** 수신한 메시지가 다음 예에 나열되어 있지 않으면 운영 체제 설명서 또는 메시지가 나타났을 때 사용 중이었던 프로그램의 설명서를 참조하십시오. 또는 하드 드라이브나

**support.dell.com/manuals**에 있는 **Dell** 기술 설명서를 참조하거나 지원이 필요한 경우에는 [65](#page-66-0)페이지 "Dell사에 문의하기"를 참조하십시오.

**Alert! Previous attempts at booting this system have failed at checkpoint [nnnn]. For help in resolving this problem, please note this checkpoint and contact Dell Technical Support** — 컴퓨터에서 동일한 오류로 인해 세 번 연속 부팅 루틴을 완료하지 못했습니다. 지원이 필요하면 Dell사에 문의합니다 ([65](#page-66-0)페이지 "Dell사에 문의하기" 참조).

**CMOS checksum error** — 마더보드에 오류가 있거나 RTC 전지가 부족할 수 있습니다. 지원이 필요하면 Dell사에 문의합니다 ([65](#page-66-0)페이지 "Dell사에 문의하기" 참조).

**CPU fan failure** — CPU 팬에 오류가 발생했습니다. 지원이 필요하면 Dell사에 문의합니다([65](#page-66-0)페이지 "Dell사에 문의하기" 참조).

**Hard-disk drive failure** — POST 중에 하드 드라이브 오류가 발생했을 수 있습니다. 지원이 필요하면 Dell사에 문의합니다 ([65](#page-66-0)페이지 "Dell사에 문의하기" 참조).

**Hard-disk drive read failure** — HDD 부팅 검사 중에 하드 드라이브 오류가 발생했을 수 있습니다. 지원이 필요하면 Dell사에 문의합니다([65](#page-66-0)페이지 "Dell사에 문의하기" 참조).

**Keyboard failure** — 키보드 오류나 케이블이 느슨할 수 있습니다. 케이블을 다시 연결해도 문제가 해결되지 않는 경우 키보드를 교체합니다.

**No boot device available** — 하드 드라이브에 부팅 파티션이 없거나 하드 드라이브 케이블이 느슨하게 연결되었거나 부팅 장치가 없습니다.

- 하드 드라이브가 부팅 장치인 경우 케이블이 연결되어 있는지, 드라이브가 올바르게 설치되고 부팅 장치로 분할되어 있는지 확인합니다.
- 시스템 설치 프로그램을 시작하여 부팅 순서 정보가 올바른지 확인합니다(하드 드라이브 또는 **support.dell.com/manuals**의 **Dell** 기술 설명서 참조).

**No timer tick interrupt** — 시스템 보드의 칩이 오작동 중이거나 마더보드 오류일 수 있습니다. 지원이 필요하면 Dell사에 문의합니다([65](#page-66-0)페이지 "Dell사에 문의하기" 참조).

### **USB over current error** — USB 장치를 분리합니다. USB 장치가 올바르게 작동하려면 더 많은 전력이 필요합니다. USB 장치에 외부 전원을 연결하거나 장치에 USB 케이블이 2개 있는 경우 모두 연결합니다.

**CAUTION - Hard Drive SELF MONITORING SYSTEM has reported that a parameter has exceeded its normal operating range. Dell recommends that you back up your data regularly. A parameter out of range may or may not indicate a potential hard drive problem** — S.M.A.R.T 오류, 하드 드라이브 오류일 수 있습니다. 지원이 필요하면 Dell사에 문의합니다([65](#page-66-0)페이지 "Dell사에 문의하기" 참조).

# 하드웨어 문제 해결사

운영 체제를 설치하는 동안 장치가 감지되지 않거나 감지되었지만 잘못 구성된 경우 하드웨어 문제 해결사를 사용하여 비호환성 문제를 해결할 수 있습니다.

하드웨어 문제 해결사를 시작하려면:

- **1. Start(**시작**)** → **Help and Support (**도움말 및 지원**)**를 클릭합니다.
- **2.** 검색 필드에 hardware troubleshooter(하드웨어 문제 해결사)를 입력하고 <Enter> 키를 눌러 검색을 시작합니다.
- **3.** 검색 결과에서 문제를 가장 잘 설명하는 옵션을 선택하고 나머지 문제 해결 단계를 따릅니다.

# <span id="page-49-0"></span>**Dell Diagnostics**

컴퓨터에 문제가 발생한 경우, Dell사에 문의하여 기술 지원을 요청하기 전에 [42](#page-43-0) 페이지 "잠금 및 소프트웨어 문제" 검사를 수행하고 Dell Diagnostics를 실행합니다.

작업을 시작하기 전에 이러한 절차를 인쇄하는 것이 좋습니다.

- 주**:** Dell Diagnostics는 Dell 컴퓨터에서만 작동합니다.
- 주**: Drivers and Utilities** 디스크는 선택사양이므로 컴퓨터와 함께 제공되지 않을 수 있습니다.

**Comprehensive Specifications(**기본 사양**)**를 참조하여 컴퓨터의 구성 정보를 확인하고 검사하려는 장치가 시스템 설치 프로그램에 표시되고 활성 상태인지 확인합니다.

하드 드라이브 또는 **Drivers and Utilities**

디스크에서 Dell Diagnostics를 시작합니다.

## 하드 드라이브에서 **Dell Diagnostics** 시작

Dell Diagnostics는 하드 드라이브의 숨겨진 진단 유틸리티 파티션에 있습니다.

- 주**:** 컴퓨터에 화면 이미지가 표시되지 않으면 Dell사에 문의합니다([65](#page-66-0)페이지 "Dell사에 문의하기" 참조).
- **1.** 컴퓨터가 올바르게 작동하는 전원 콘센트에 연결되어 있는지 확인합니다.
- **2.** 컴퓨터를 켜거나 다시 시작합니다.
- **3.** DELL™ 로고가 나타나면 즉시 <F12> 키를 누릅니다. 부팅 메뉴에서 **Diagnostics(**진단 프로그램**)**를 선택하고 <Enter> 키를 누릅니다. 이렇게 하면 컴퓨터에서 사전 부팅 시스템 평가(PSA)가 실행될 수 있습니다.
- <del>주</del>: 시간이 초과되어 운영 체제 로고가 나타나면 Microsoft ® Windows® 바탕 화면이 표시될 때까지 기다렸다가 컴퓨터를 종료하고 다시 시도합니다.

주**:** 진단 유틸리티 파티션을 찾을 수 없다는 메시지가 나타나면 **Drivers and Utilities** 디스크에서 Dell Diagnostics를 실행합니다.

### **PSA**가 실행되는 경우**:**

- a. PSA에서 검사를 실행합니다.
- b. PSA가 성공적으로 완료되면 다음 메시지가 표시됩니다. "No problems have been found with this system so far. Do you want to run the remaining memory tests? This will take about 30 minutes or more. Do you want to continue? (Recommended)."
- c. 메모리 문제가 있는 경우 <y> 키를 누르고 그렇지 않은 경우에는 <n> 키를 누릅니다.

다음 메시지가 표시됩니다. "Booting Dell Diagnostic Utility Partition. Press any key to continue."

지원 도구 사용

d. 아무 키나 눌러 **Choose An Option(**옵션 선택**)** 창으로 이동합니다.

### **PSA**가 실행되지 않는 경우**:**

하드 드라이브에 있는 진단 유틸리티 파티션에서 Dell Diagnostics를 시작하고 **Choose An Option(**옵션 선택**)** 창으로 이동하려면 아무 키나 누릅니다.

- **4.** 실행하려는 검사를 선택합니다.
- **5.** 검사 도중 문제가 발견되면 오류 코드와 문제 설명이 함께 표시된 메시지가 화면에 나타납니다 오류 코드 및 문제 설명을 기록하고 Dell사에 문의합니다([65](#page-66-0)페이지 "Dell사에 문의하기" 참조).
- 주**:** 컴퓨터의 서비스 태그는 각 검사 화면의 상단에 표시됩니다. Dell사에 문의할 때 서비스 태그를 사용하여 컴퓨터를 식별할 수 있습니다.
- **6.** 검사가 완료되면 검사 화면을 닫고 **Choose An Option(**옵션 선택**)** 창으로 돌아갑니다. Dell Diagnostics를 종료하고 컴퓨터를 다시 시작하려면 **Exit(**종료**)**를 클릭합니다.

## **Drivers and Utilities** 디스크에서 **Dell Diagnostics** 시작

**1. Drivers and Utilities** 디스크를 삽입합니다.

- **2.** 컴퓨터를 종료하고 다시 시작합니다. DELL 로고가 나타나면 즉시 <F12> 키를 누릅니다.
- <del>주</del>: 시간이 초과되어 운영 체제 로고가 나타나면 Microsoft ® Windows® 바탕 화면이 표시될 때까지 기다렸다가 컴퓨터를 종료하고 다시 시도합니다.
- 주: 다음 단계를 사용하면 부팅 순서가 한 번만 변경됩니다. 다음 부팅 시에는 시스템 설치 프로그램에 지정된 장치 순서대로 부팅됩니다.
- **3.** 부팅 장치 목록이 나타나면 **CD/DVD/ CD-RW**를 강조 표시하고 <Enter> 키를 누릅니다.

**4.** 번 호 가 지 정 된 목 록 에 서 **R u n t h e 3 2 B i t** Dell Diagnostics(32비트 Dell Diagnostics **실행)**를 선택합니다. 목록에 여러 버전이 표시되는 경우 해당 컴퓨터에 적절한 버전을 선택합니다.

#### **5.** 실행하려는 검사를 선택합니다.

- **6.** 검사 도중 문제가 발견되면 오류 코드와 문제 설명이 함께 표시된 메시지가 화면에 나 타 납 니 다 오 류 코 드 및 문 제 설 명 을 기록하고 Dell사에 문의합니다([6](#page-66-0)5페이지 "Dell사에 문의하기" 참조).
- **주**: 컴퓨터의 서비스 태그는 각 검사 화면의 상단에 표시됩니다. Dell사에 문의할 때 서비스 태그를 사용하여 컴퓨터를 식별할 수 있습니다.
- **7.** 검사가 완료되면 검사 화면을 닫고 **Choose An Option(옵션 선택)** 창으로 돌아갑니다.
- **8.** Dell Diagnostics를 종료하고 컴퓨터를 다시 시작하려면 **Exit(종료)**를 클릭합니다.
- **9. Drivers and Utilities** 디스크를 꺼냅니다.

# 운영 체제 복원

다음과 같은 방법으로 운영 체제를 복원할 수 있습니다.

- 시스템 복원은 데이터 파일에는 영향을 주지 않고 컴퓨터를 이전 운영 상태로 되돌립니다. 시스템 복원을 운영 체제 복원 및 데이터 파일을 보존하는 첫 번째 해결 방법으로 사용합니다.
- Dell 출하 시 이미지 복원은 하드 드라이브를 컴퓨터를 구입한 시점의 작동 상태로 복원합니다. 이 절차에서는 하드 드라이브의 모든 데이터를 영구적으로 삭제하고 컴퓨터를 받은 후 설치한 모든 프로그램을 제거합니다. 시스템 복원이 운영 체제 문제를 해결하지 못할 경우에만 Dell 출하 시 이미지 복원을 사용합니다.
- ◆컴퓨터와 함께 **운영 체제** 디스크를 받은 경우 이 디스크를 사용하여 운영 체제를 복원할 수 있습니다. 그러나 **운영 체제** 디스크를 사용해도 하드 드라이브에 있는 모든 데이터가 삭제됩니다. 시스템 복원 또는 Dell 출하 시 이미지 복원이 **운영 체제** 문제를 해결하지 못할 경우에만 운영 체제 디스크를 사용합니다.

# <span id="page-53-0"></span>시스템 복원

Windows 운영 체제는 하드웨어, 소프트웨어 또는 기타 시스템 설정에 대한 변경사항으로 인해 컴퓨터 작동 상태에 이상이 발생한 경우 데이터 파일에 영향을 주지 않고 컴퓨터를 이전 상태로 되돌릴 수 있는 시스템 복원 옵션을 제공합니다. 시스템 복원을 사용하여 컴퓨터에 대해 수행한 모든 변경사항은 전부 되돌릴 수 있습니다.

### 주의**:** 데이터 파일을 정기적으로 백업해 둡니다**.** 시스템 복원 기능은 데이터 파일을 모니터링하거나 복구하지 않습니다**.**

주**:** 다음 지침은 Windows 기본 보기에 적용되기 때문에 Dell ™ 컴퓨터를 Windows 클래식 보기로 설정한 경우에는 적용되지 않을 수 있습니다.

## 시스템 복원 시작

- **1. Start(**시작**)** 를 클릭합니다.
- **2. Start Search(**검색 시작**)** 상자에 System Restore(시스템 복원)를 입력하고 <Enter> 키를 누릅니다.
- 주**: User Account Control(**사용자 계정 컨트롤**)** 창이 나타날 수 있습니다. 컴퓨터 관리자인 경우 **Continue(**계속**)** 를 클릭하고 관리자가 아닌 경우 관리자에게 문의하여 원하는 작업을 계속 진행합니다.

**3. Next(**다음**)**를 클릭하고 화면의 나머지 프롬프트를 따릅니다.

시스템 복원으로 문제를 해결할 수 없는 경우 마지막 시스템 복원 실행을 취소할 수 있습니다.

### 마지막 시스템 복원 실행 취소

- 주**:** 마지막 시스템 복원 실행을 취소하기 전에 열려 있는 모든 파일을 저장하고 닫은 다음 실행 중인 프로그램을 모두 종료합니다. 시스템 복원이 완료될 때까지 파일 또는 프로그램을 고치거나 열거나 삭제하지 마십시오.
- **1. Start(**시작**)** 를 클릭합니다.
- **2. Start Search(**검색 시작**)** 상자에 System Restore(시스템 복원)를 입력하고 <Enter> 키를 누릅니다.
- **3. Undo my last restoration(**마지막 복원 실행 취소**)**을 클릭하고 **Next(**다음**)**를 클릭합니다.

# **Dell** 출하 시 이미지 복원

- 주의**: Dell** 출하 시 이미지 복원은 하드 드라이브의 모든 데이터를 영구적으로 삭제하며 컴퓨터를 받은 후 설치한 모든 프로그램 또는 드라이버를 제거합니다**.** 가능하면 이 옵션을 사용하기 전에 모든 데이터를 백업합니다**.** 시스템 복원이 운영 체제 문제를 해결하지 못할 경우에만 **Dell** 출하 시 이미지 복원을 사용합니다**.**
- 주**:** 운영 체제 디스크를 사용하여 하드 드라이브를 포맷하거나 분할한 경우 Dell 출하 시 이미지 복원을 사용할 수 없습니다.
- 주**:** Dell 출하 시 이미지 복원은 특정 국가/ 지역 또는 특정 컴퓨터에서 사용하지 못할 수 있습니다.

Dell 출하 시 이미지 복원을 운영 체제를 복원하는 최후의 수단으로 사용합니다. 이 옵션은 컴퓨터를 구매했을 때의 작동 상태로 하드 드라이브를 복원합니다. 컴퓨터를 받은 후에 추가한 모든 프로그램 또는 파일(데이터 파일 포함)은 하드 드라이브에서 영구적으로 삭제됩니다. 데이터 파일에는 문서, 스프레드시트, 전자 우편 메시지, 디지털 사진, 음악 파일 등이 포함됩니다. 가능하면 출하 시 이미지 복원을 사용하기 전에 모든 데이터를 백업합니다.

## **Dell** 출하 시 이미지 복원 수행

- **1.** 컴퓨터를 켭니다. Dell 로고가 나타나면 <F8> 키를 여러 번 눌러 **Advanced Boot Options(**고급 부팅 옵션**)** 창에 액세스합니다.
- **<u> <mark>Ø</mark> 주:** 시간이 초과되어 운영 체제 로고가</u> 나타나면 Microsoft ® Windows® 바탕 화면이 표시될 때까지 기다렸다가 컴퓨터를 종료하고 다시 시도합니다.
- **2. Repair Your Computer(**컴퓨터 복구**)**를 선택합니다.
- **3. System Recovery Options(**시스템 복구 옵션**)** 창이 나타납니다.
- **4.** 키보드 레이아웃을 선택하고 **Next(**다음**)**를 클릭합니다.
- **5.** 복구 옵션에 액세스하려면 로컬 사용자로 로그온합니다. 명령 프롬프트에 액세스하려면 **User name(**사용자 이름**)** 필드에 administrator를 입력한 다음 **OK(**확인**)**를 클릭합니다.
- **6. Dell Factory Image Restore(Dell** 출하 시 이미지 복원**)**를 클릭합니다. **Dell Factory Image Restore(Dell** 출하 시 이미지 복원**)** 시작 화면이 나타납니다.
- 주**:** 구성에 따라 **Dell Factory Tools(Dell** 출하 시 도구**)**를 선택한 다음 **Dell Factory Image Restore(Dell** 출하 시 이미지 복원**)** 를 선택해야 할 수 있습니다.
- **7. Next(**다음**)**를 클릭합니다. **Confirm Data Deletion(**데이터 삭제 확인**)** 화면이 나타납니다.
- 주**:** 출하 시 이미지 복원을 계속 실행하지 않으려면 취소를 클릭합니다.
- **8.** 계속 하드 드라이브를 재포맷하고 시스템 소프트웨어를 초기 설정 상태로 복원함을 확인하는 확인란을 선택한 후 **Next(**다음**)** 를 클릭합니다.
	- 복원 프로세스가 시작되며 이 프로세스를 완료하는 데 5분 이상 소요됩니다. 운영 체제 및 초기 설정 응용 프로그램이 초기 설정 상태로 복원된 경우 메시지가 나타납니다.
- **9. Finish(**마침**)**를 클릭하여 시스템을 재부팅합니다.

# 운영 체제 재설치

## 시작하기 전에

새로 설치한 드라이버로 인해 발생한 문제를 해결하기 위해 Windows 운영 체제를 재설치하려는 경우, 먼저 Windows 장치 드라이버 롤백을 사용해 봅니다.

장치 드라이버를 롤백하려면:

- **1. Start(**시작**)** 를 클릭합니다.
- **2. Computer(**컴퓨터**)**를 마우스 오른쪽 단추로 클릭합니다.
- **3. Properties(**속성**)**→ **Device Manager(**장치 관리자**)**를 클릭합니다.
- **4.** 새 드라이버가 설치된 장치를 마우스 오른쪽 단추로 클릭하고 **Properties(**속성**)** 를 클릭합니다.
- **5. Drivers(**드라이버**)** 탭 → **Roll Back Driver (**드라이버 롤백**)**를 클릭합니다.

장치 드라이버 롤백을 사용해도 문제가 해결되지 않으면 시스템 복원을 사용하여 운영 체제를 새 장치 드라이버를 설치하기 이전의 작동 상태로 복원합니다. [52](#page-53-0)페이지 "시스템 복원"을 참조하십시오.

### 주의**:** 설치를 시작하기 전에 기본 하드 드라이브에 모든 데이터 파일을 백업합니다**.** 일반적으로 기본 하드 드라이브는 컴퓨터가 처음 감지하는 드라이브로 구성되어 있습니다**.**

Windows를 재설치하려면 다음과 같은 항목이 필요합니다.

- Dell 운영 체제 디스크
- Dell **Drivers and Utilities** 디스크

### 주**: Drivers and Utilities** 디스크에는 컴퓨터를 조립하는 동안 설치된 드라이버가 포함되어 있습니다. Dell **Drivers and Utilities** 디스크를 사용하여 필요한 드라이버를 로드합니다. 컴퓨터를 주문한 지역 또는 디스크 요청 여부에 따라 Dell **Drivers and Utilities** 디스크 및 운영 체제 디스크는 컴퓨터와 함께 제공되지 않을 수 있습니다.

### **Microsoft Windows** 재설치

재설치 프로세스를 완료하는 데 1~2시간이 소요될 수 있습니다. 운영 체제를 다시 설치한 후 장치 드라이버, 바이러스 백신 프로그램 및 기타 프로그램도 다시 설치해야 합니다.

- **1.** 열려 있는 모든 파일을 저장하고 닫은 다음 실행 중인 모든 프로그램을 종료합니다.
- **2.** 운영 체제 디스크를 넣습니다.
- **3. Install Windows(Windows** 설치**)** 메시지가 나타나면 **Exit(**종료**)**를 클릭합니다.
- **4.** 컴퓨터를 다시 시작합니다.
- **5.** DELL 로고가 나타나면 즉시 <F12> 키를 누릅니다.
- **주:** 시간이 초과되어 운영 체제 로고가 나타나면 Microsoft ® Windows® 바탕 화면이 표시될 때까지 기다렸다가 컴퓨터를 종료하고 다시 시도합니다.
- **주:** 다음 단계를 사용하면 부팅 순서가 한 번만 변경됩니다. 다음 부팅 시에는 시스템 설치 프로그램에 지정된 장치 순서대로 부팅됩니다.
- **6.** 부팅 장치 목록이 나타나면 **CD/DVD/ CD-RW Drive(CD/DVD/CD-RW** 드라이브**)**를 강조 표시하고 <Enter> 키를 누릅니다.
- **7.** 아무 키나 눌러 **CD-ROM**에서 부팅합니다. 화면의 지침에 따라 설치를 완료합니다.

# 도움말 얻기

컴퓨터에 문제가 발생하는 경우 다음 단계를 완료하여 문제를 진단하고 해결할 수 있습니다.

- **1.** 컴퓨터에 발생한 문제에 해당하는 정보 및 절차에 대해서는 [37](#page-38-0)페이지 "문제 해결"을 참조하십시오.
- **2.** 문제 해결에 관한 자세한 내용은 **Dell** 기술 설명서를 참조하십시오.
- **3.** Dell Diagnostics 실행 방법에 대해서는 [48](#page-49-0)페이지 "Dell Diagnostics"를 참조하십시오.
- **4.** [64](#page-65-0)페이지 "진단 점검사항"을 작성합니다.
- **5.** 설치 및 문제 해결 절차에 대한 도움이 필요한 경우 Dell 지원(**support.dell.com**) 에서 Dell의 다양한 온라인 서비스를 사용합니다. 온라인으로 제공되는 다양한 Dell 지원 목록은 [60](#page-61-0)페이지 "온라인 서비스" 를 참조하십시오.
- **6.** 이 단계를 수행해도 문제가 해결되지 않으면 [64](#page-65-1)페이지 "문의하기 전에"를 참조하십시오.
- <del>주</del>: Dell 지원에 전화로 문의하는 경우 필요한 절차를 수행할 수 있도록 컴퓨터 옆이나 가까운 곳에서 전화합니다.
- 주**:** 일부 국가/지역에서는 Dell 특급 서비스 코드 시스템을 사용하지 못할 수 있습니다.

Dell 자동 응답 전화 시스템에 연결되면 특급 서비스 코드를 입력합니다. 그러면 해당 지원 담당자와 직접 연결됩니다. 특급 서비스 코드가 없는 경우 **Dell Accessories(Dell** 보조프로그램**)** 폴더를 열고 **Express Service Code(**특급 서비스 코드**)** 아이콘을 두 번 클릭한 다음 화면의 지침을 따릅니다.

### 주**:** 미국 이외의 지역에서는 서비스 중 일부가 지원되지 않을 수 있습니다. 사용 가능 여부를 확인하려면, 해당 지역의 Dell 지사로 문의합니다.

# 기술 지원 및 고객 서비스

Dell 지원 서비스는 Dell 하드웨어 문제에 대한 답변을 제공합니다. Dell의 지원부 직원들은 컴퓨터 기반의 진단 프로그램을 사용하여 보다 빠르고 정확하게 답변해 드리고 있습니다.

Dell 지원 서비스에 문의하려면 [64](#page-65-1)페이지 " 문의하기 전에"를 참조한 다음 해당 지역의 연락처 정보를 참조하거나 **support.dell.com** 으로 이동합니다.

도움말 얻기

## **DellConnect**

DellConnect ™는 Dell 서비스 및 지원 담당자가 광대역 연결을 통해 사용자 컴퓨터에 액세스하여 사용자의 감독하에 문제를 진단하고 해결하도록 하는 간편한 온라인 액세스 도구입니다. 자세한 내용을 보려면 **www.dell.com**/**dellconnect**로 이동합니다.

# <span id="page-61-0"></span>온라인 서비스

다음 웹 사이트에서 Dell 제품 및 서비스에 대해 알아볼 수 있습니다.

**• www.dell.com**

- **• www.dell.com/ap**(아시아/태평양 국가/ 지역만 해당)
- **• www.dell.com/jp**(일본만 해당)
- **• www.euro.dell.com**(유럽만 해당)
- **• www.dell.com/la**(라틴 아메리카 및 카리브 지역 국가)

**• www.dell.ca**(캐나다만 해당) 다음 웹 사이트 및 전자 우편 주소를 통해 Dell 지원에 액세스할 수 있습니다.

## **Dell** 지원 웹 사이트

- **• support.dell.com**
- **• support.jp.dell.com**(일본만 해당)
- **• support.euro.dell.com**(유럽만 해당)
- **• supportapj.dell.com**(아시아 태평양 지역만 해당)

## **Dell** 지원 전자 우편 주소

- **• mobile\_support@us.dell.com**
- **• support@us.dell.com**
- **• la-techsupport@dell.com**(라틴 아메리카 및 카리브 지역 국가만 해당)
- **• apsupport@dell.com**(아시아/태평양 국가/ 지역만 해당)

## **Dell** 마케팅 및 판매부 전자 우편 주소

- **• apmarketing@dell.com**(아시아/태평양 국가/지역만 해당)
- **• sales\_canada@dell.com**(캐나다만 해당)

### 익명 파일 전송 프로토콜**(FTP)**

### **• ftp.dell.com**

사용자: anonymous로 로그인한 다음 사용자의 전자 우편 주소를 암호로 사용합니다.

# 주문 현황 자동 응답 서비스

주문한 Dell 제품의 현황을 확인하려면 **support.dell.com**을 방문하거나 주문 현황 자동 응답 서비스로 문의할 수 있습니다. 자동 응답 시스템을 이용하는 경우, 녹음된 안내 내용을 통해 주문 확인에 필요한 여러 정보를 묻습니다. 해당 지역 연락처 번호는 [65](#page-66-0)페이지 "Dell사에 문의하기"를 참조하십시오.

부품의 누락 및 잘못된 부품 또는 잘못된 청구서 발송과 같은 주문 상의 문제가 발생하는 경우에는 Dell 고객 지원에 문의합니다. 문의 시에는 제품 구매서나 포장 명세서를 준비해 둡니다. 해당 지역 연락처 번호는 [65](#page-66-0)페이지 "Dell사에 문의하기"를 참조하십시오.

도움말 얻기

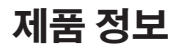

Dell 에서 추가로 구매할 수 있는 제품에 대한 정보가 필요하거나 제품을 주문하려면 **www.dell.com**을 방문합니다. 해당 지역 연락처에 전화하거나 영업 담당자와 통화할 수 있는 전화 번호는 [65](#page-66-0)페이지 "Dell사에 문의하기"를 참조하십시오.

## 보증 정책에 따른 수리 또는 환불 목적으로 제품 반환

수리 또는 환불 목적으로 제품을 반환하는 경우 다음 사항을 준비해 둡니다.

주**:** Dell에 제품을 반환하기 전에 하드 드라이브 또는 제품의 다른 저장 장치에 저장된 데이터를 모두 백업했는지 확인합니다. 기밀 정보, 비밀 정보 및 개인 정보를 모두 제거하고 CD 및 PC 카드와 같은 이동식 매체를 모두 분리합니다. Dell은 반환 제품에 포함될 수 있는 기밀 정보, 비밀 정보 또는 개인 정보에 대해 책임지지 않으며 데이터의 유실이나 손상 또는 이동식 매체의 손상이나 손실에 대해서도 책임지지 않습니다.

- **1.** Dell사에 문의하여 제품 반환 승인 번호를 받은 다음 상자 외부에 잘 보이도록 적어 놓습니다.
- 주**:** 해당 지역 연락처 번호는 [65](#page-66-0)페이지 "Dell사에 문의하기"를 참조하십시오.
- **2.** 제품 구매서 사본 및 반환 사유를 첨부합니다.
- **3.** 실행한 검사 및 Dell Diagnostics[\(48](#page-49-0)페이지 "Dell Diagnostics" 참조)에서 보고된 오류 메시지를 기록한 진단 점검사항([64](#page-65-0)페이지 "진단 점검사항" 참조) 사본 한 부를 첨부합니다.
- **4.** 환불을 받으려면 장치와 함께 제공된 모든 부속품(전원 케이블, 소프트웨어, 설명서 등)도 함께 반환해야 합니다.
- **5.** 반환 제품은 제품 구매 시 사용된 포장재나 이와 비슷한 종류의 포장재로 포장합니다.
- 주**:** 반환 운송료는 사용자가 부담합니다. 제품을 안전하게 반환해야 하며 제품 운송 중 발생한 손실에 대해서는 사용자가 책임을 져야 합니다. 수신자 부담(C.O.D.)으로 발송한 제품은 접수되지 않습니다.
- <del>주</del>: 위에서 설명한 요건 중 하나라도 빠진 경우 Dell은 반환된 제품을 다시 반송합니다.

도움말 얻기

# <span id="page-65-1"></span>문의하기 전에

주**:** 전화를 걸어 문의하기 전에 특급 서비스 코드를 알아둡니다. Dell 자동 응답 지원 전화 시스템은 이 코드를 사용하여 보다 효율적으로 고객의 전화 문의를 처리합니다. 서비스 태그(컴퓨터 후면에 있음)를 제공해야 할 수 있습니다.

아래의 진단 점검사항을 작성하는 것을 잊지 마십시오. 가능하면 Dell사에 문의하여 지원을 요청하기 전에 컴퓨터를 켜고 가까운 곳에서 전화를 합니다. 문의 중에 전화 상담원이 키보드로 몇 가지 명령을 수행하도록 하고 이에 대한 반응을 묻거나 시스템 자체적인 문제 해결 절차를 수행하도록 요청 받을 수 있습니다. 컴퓨터 설명서도 준비해 둡니다.

### <span id="page-65-0"></span>진단 점검사항

- 이름:
- 날짜:
- 주소:
- 연락처:
- 서비스 태그(컴퓨터 후면의 바코드):
- 특급 서비스 코드:
- 제품 반환 승인 번호(Dell 지원 기술자가 알려준 경우):
- 운영 체제 및 버전:
- 장치:
- 확장 카드:
- 네트워크에 연결되어 있습니까? 예/ 아니오
- 네트워크, 버전 및 네트워크 어댑터:
- 프로그램 및 버전:

컴퓨터의 시작 파일을 확인하려면 운영 체제 설명서를 참조하십시오. 컴퓨터에 프린터가 연결되어 있는 경우 각 파일을 인쇄합니다. 프린터가 연결되어 있지 않으면 Dell사에 문의하기 전에 각 파일의 내용을 기록해 둡니다.

- 오류 메시지, 경고음 코드 또는 진단 코드:
- 문제 및 수행한 문제 해결 절차 설명:

# <span id="page-66-0"></span>**Dell**사에 문의하기

미국 고객의 경우 800-WWW-DELL (800-999-3355)로 전화합니다.

주**:** 인터넷 연결을 사용할 수 없는 경우에는 제품 구매서, 포장 명세서, 청구서 또는 Dell 제품 카탈로그에서 연락처 정보를 찾을 수 있습니다.

Dell은 다양한 온라인 및 전화 기반의 지원 및 서비스 옵션을 제공합니다. 제공 여부는 국가/지역 및 제품에 따라 다르며 일부 서비스는 소재 지역에서 제공되지 않을 수 있습니다.

판매, 기술 지원 또는 고객 서비스 문제에 대해 Dell사에 문의하려면:

- **1. www.dell.com/contactdell**을 방문합니다.
- **2.** 해당 국가 또는 지역을 선택합니다.
- **3.** 필요에 따라 적절한 서비스 또는 지원 링크를 선택합니다.
- **4.** Dell사에 문의하는 데 편리한 방법을 선택합니다.

# 추가 정보 및 자원 찾기

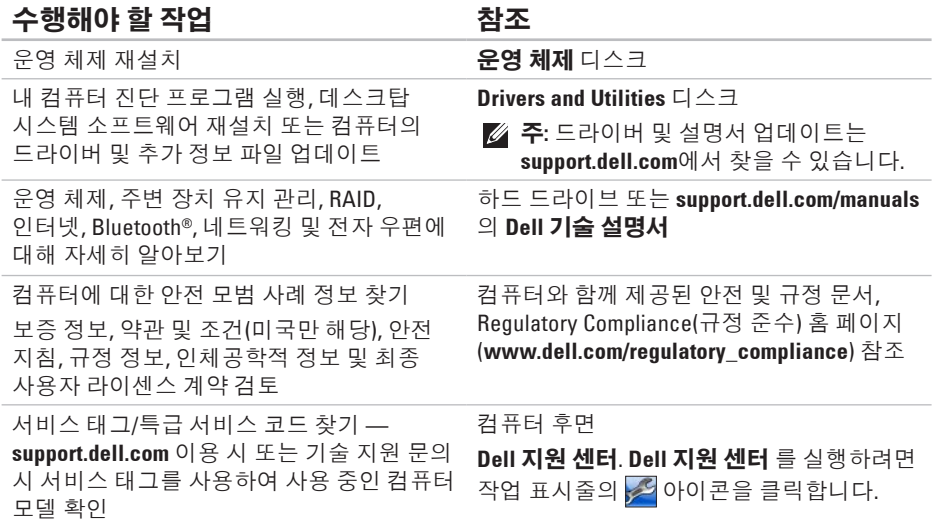

#### 추가 정보 및 자원 찾기

### 수행해야 할 작업 참조 참조

드라이버 및 다운로드 찾기 기술 지원 및 제품 도움말에 액세스 새로 구매한 제품의 주문 현황 확인 일반적인 질문에 대한 답변 및 해결 방법 찾기 컴퓨터의 기술 변경사항에 대한 최신 업데이트 및 기술자와 숙련된 사용자를 대상으로 한 고급 기술 참조 자료 찾기

#### **support.dell.com**

# 기본 사양

컴퓨터 모델

이 항목에서는 컴퓨터 설치, 컴퓨터 드라이버 업데이트 및 컴퓨터 업그레이드 시 필요한 정보를 제공합니다. 자세한 사양에 대해서는 **support.dell.com/manuals**의 **Comprehensive Specifications(**기본 사양**)**를 참조하십시오.

주**:** 제품은 지역에 따라 다를 수 있습니다. 컴퓨터 구성에 대한 자세한 내용은 **Start(**시작**)** → **Help and Support(**도움말 및 지원**)**를 클릭하고 옵션을 선택하여 컴퓨터에 대한 정보를 봅니다.

드라이브 에너지 그리고 있어요

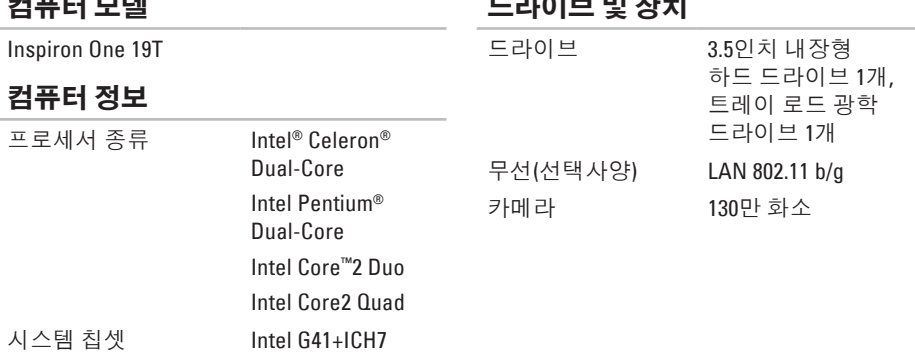

## 드라이브 및 장치

### 외부 커넥터

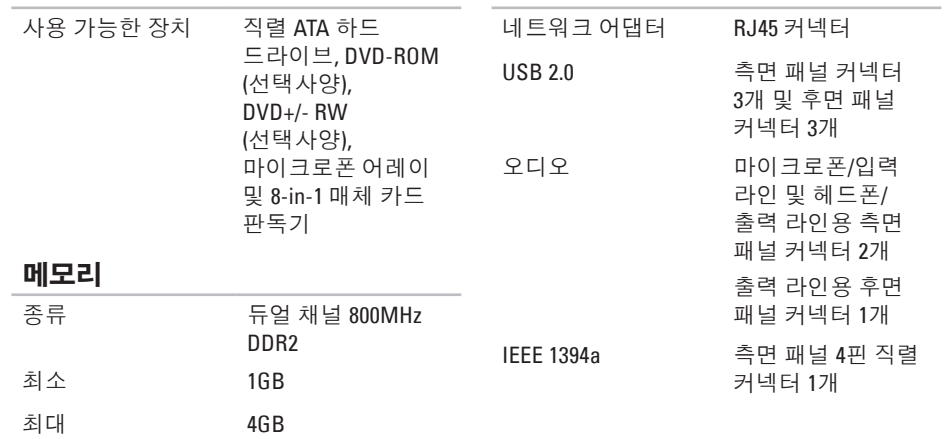

### 기본 사양

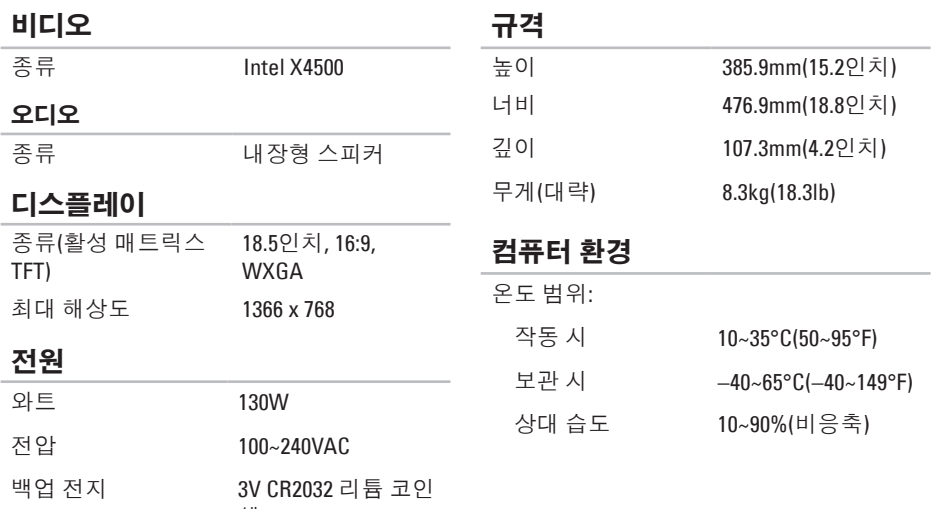

셀
## 컴퓨터 환경

컴퓨터 환경

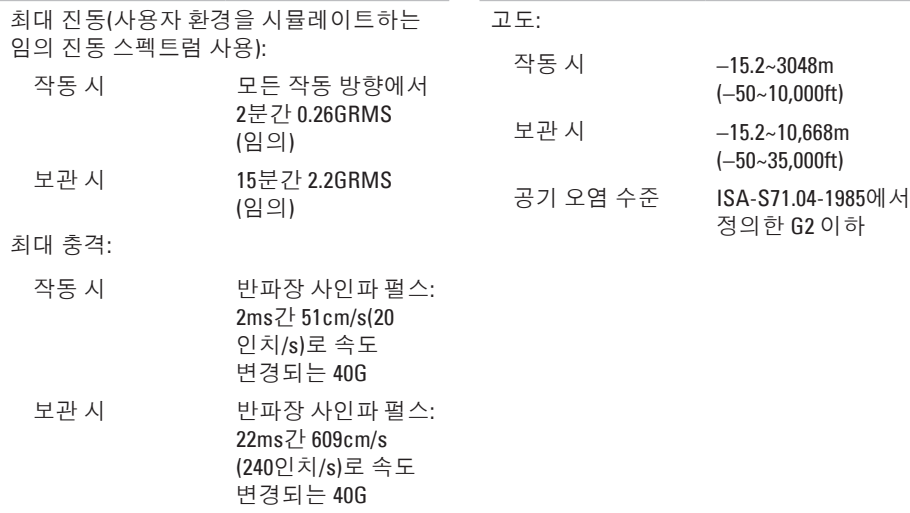

# 부록

## **Macrovision** 제품 관련 주의사항

이 제품에는 Macrovision Corporation 및 기타 권한 소유자의 미국 특허권 및 기타 지적 재산권에 의해 보호되는 저작권 보호 기술이 통합되어 있습니다. 이 저작권 보호 기술을 사용하려면 Macrovision Corporation의 승인을 얻어야 하며 Macrovision Corporation 의 승인을 받지 못한 경우에는 가정용 및 기타 제한된 보기 기능으로만 사용할 수 있습니다. 역엔지니어링 또는 분해를 금지합니다.

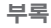

## **NOM(**또는 공식 멕시코 표준**)** 정보**(**멕시코만 해당**)**

다음 정보는 공식 멕시코 표준(NOM: Official Mexican Standards)을 준수하는 본 문서에 기술된 장치에 대한 내용입니다.

### 수입업체**:**

Dell México S.A. de C.V.

Paseo de la Reforma 2620 - 11°

Col. Lomas Altas

11950 México, D.F.

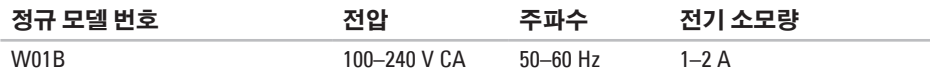

자세한 내용은 컴퓨터와 함께 제공된 안전 정보를 읽어보십시오.

자세한 안전 모범 사례 정보는 Regulatory Compliance(규정 준수) 홈 페이지 (**www.dell.com/regulatory\_compliance**)를 참조하십시오.

## 색 인 C

, 재 생 및 제 작 **[3](#page-35-0) 4**

## **D**

**4C**CD De l l C o n n e c t **[6](#page-61-0) 0** Dell Diagnostics 4[8](#page-49-0) D e l l To u c h Z o n e **[3](#page-31-0) 0** D e l l 사 에 문 의 하 기 **[6](#page-65-0) 4** D e l l 지 원 센 터 **[4](#page-46-0) 5** D e l l 출 하 시 이 미 지 복 원 **[5](#page-53-0) 2** DVD,재생 및 제작 [3](#page-35-0)4

## **F**

FT P 로 그 인 , 익 명 **[6](#page-62-0) 1**

## **I**IS P

인 터 넷 서 비 스 공 급 자 **1 [3](#page-14-0)**

## **M**

MM C **[1](#page-20-0) 9**

## **W**

Win d o w s **5 [2](#page-53-0)** 재 설 치 **5 [7](#page-58-0)** 프 로 그 램 호 환 성 마 법 사 **4 [3](#page-44-0)**

## **X**

**xD-Picture** 카드 판독기 [1](#page-20-0)9

색 인

### ᄀ

고객 서비스 **[5](#page-60-0)9** 공 기 흐 름 , 허 용 **[5](#page-6-0)**

#### ᄂ

네트워크 속도 검 사 **[3](#page-40-0) 9** 네 트 워 크 연 결 수 정 **[4](#page-41-0) 0**

### ᄃ

도움 말 지 원 받 기 **[5](#page-59-0) 8** 동 작 **3 [1](#page-32-0)** 드 라 이 버 및 다 운 로 드 **6 [7](#page-68-0)** 드 라 이 브 및 장 치 **6 [8](#page-69-0)** 디 스 크

#### 사 용 **[2](#page-23-0) 2**

디스크 드라이브 지 원 되 는 디 스 크 크 기 **[2](#page-23-0) 2**

#### ᄆ

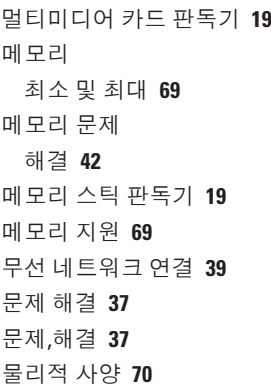

색인

#### ᄇ

백업 작성 **[36](#page-37-0)** 보증 반환 **[62](#page-63-0)**

#### $\lambda$

사양 **[68](#page-69-0)** 사용자 지정 바탕 화면 **[34](#page-35-0)** 에너지 설정 **[35](#page-36-0)** 설치,시작하기 전에 **[5](#page-6-0)** 소프트웨어 기능 **[34](#page-35-0)** 소프트웨어 문제 **[42](#page-43-0)** 시스템 메시지 **[46](#page-47-0)** 시스템 복원 **[52](#page-53-0)**

#### $\Omega$

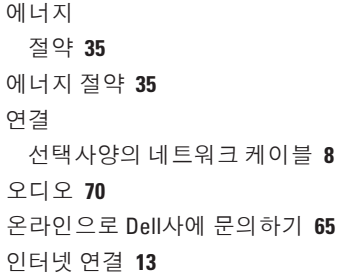

#### ᄌ

자원,추가 정보 찾기 **[66](#page-67-0)** 전면 커넥터 **[16](#page-17-0)** 전원 문제,해결 **[40](#page-41-0)** 전원 사양 **[70](#page-71-0)** 전자 우편 주소 기술 지원 **[61](#page-62-0)**

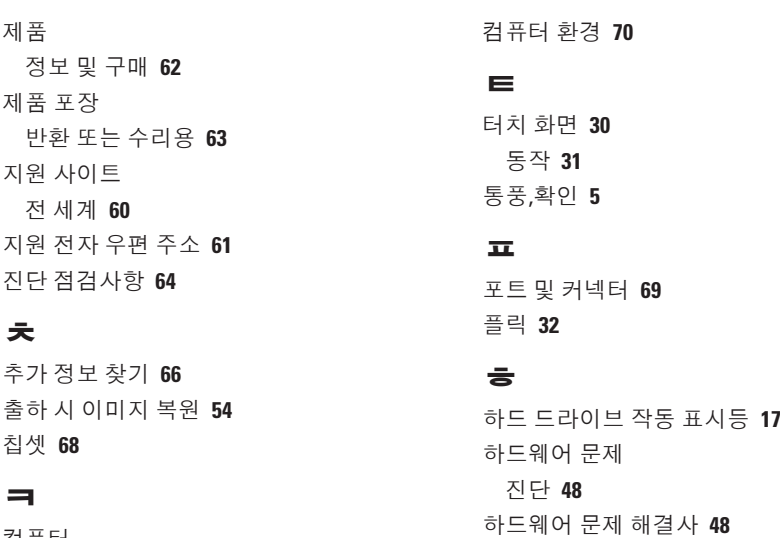

문 제

전 면 커 넥 터 **[1](#page-20-0) 9** 확 장 버 스 **[7](#page-71-0) 0**

헤 드 폰

컴퓨 터 무 게 및 치 수 **[7](#page-71-0) 0** 컴 퓨 터 기 능 **[3](#page-35-0) 4** 컴 퓨 터 , 설 치 **[5](#page-6-0)**

**7 7**

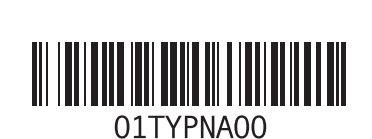

www.dell.com | support.dell.com

중국에서 인쇄 재활용지에 인쇄